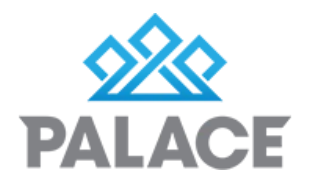

20/02/2015 2:14 PM

30/10/2015 10:02 ...

14/12/2015 7:44 PM File folder

15/12/2015 4:21 PM File folder

23/09/2015 10:53 ... File folder

14/12/2015 7:35 PM File folder

15/12/2015 4:21 PM File folder

21/01/2016 1:06 PM File folder

m.

File folder

File folder

E

## Manual Back up for Palace Server

## Step One: In Palace

Open up Tools (top tool bar) and select Data Maintenance. Perform a back up by selecting one of the snapshot options. (Be careful not to overwrite an important snapshot)

If you click on the yellow folder, this will give you a preview of all your backups that are available for you to restore.These back ups are the files you will need to find in your PC which you will be able to store on a HD or a specified destination of your choosing.

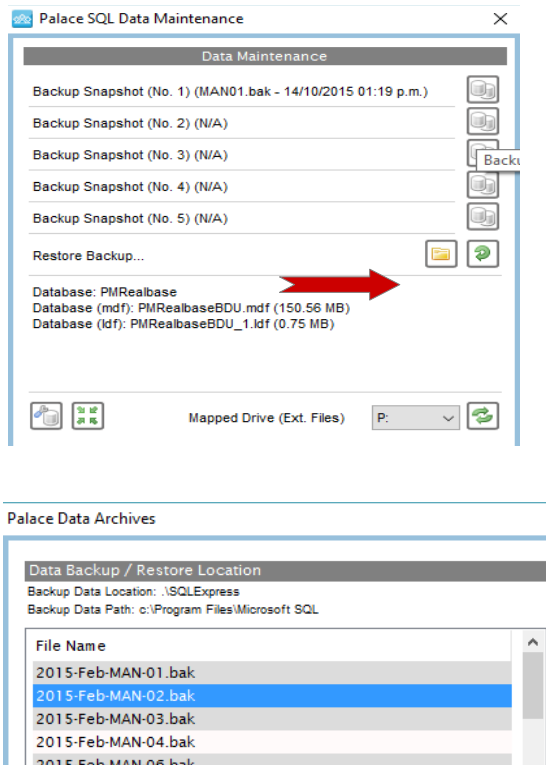

2015-Feb-MAN-12.bak 2015.Fah.MAN.17 hak OK Cancel

2015-Feb-MAN-09 bak

Microsoft Visual Studio 10.0

Microsoft.NET

OneDailvUpdate

Reference Assemblies

Windows Defender

MSBuild

Realtek

Waves

 $\left\langle \right\rangle$ 

Open up your windows explorer and navigate to your ''C drive'' and select 'Program Files'. Search for the Microsoft SQL Server Folder

and open up the folder that has a name similar to ''MSSQL11.SQLEXPRESS'' as per screenshot

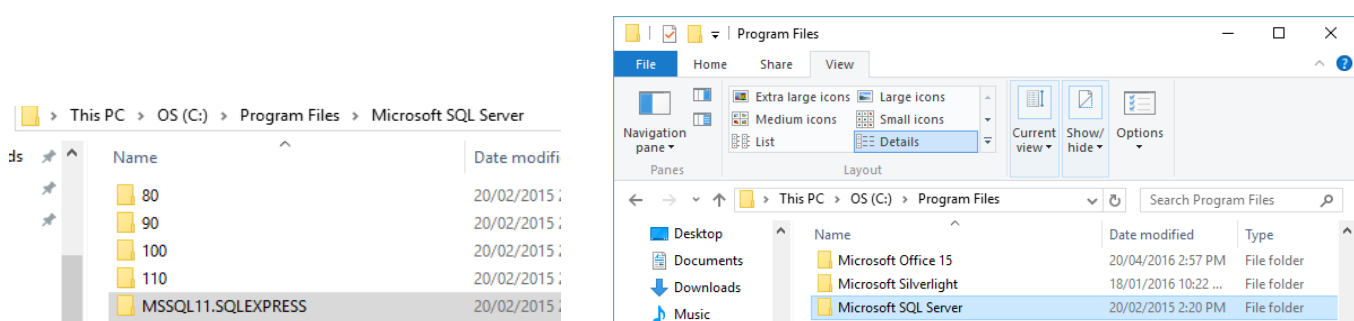

 $\blacksquare$  Pictures

**W** Videos

 $\stackrel{\leftrightarrow}{\sim}$  OS (C:)

Network

Palace (\\ALLAM

Palace (NALLAN

30 items | 1 item selected

## Step Two: In your PC

Open up your windows explorer and navigate to your ''C drive'' and select 'Program Files'. Search for the Microsoft SQL Server Folder and open up the folder that has a name similar to ''MSSQL11.SQLEXPRESS'' as per screenshot

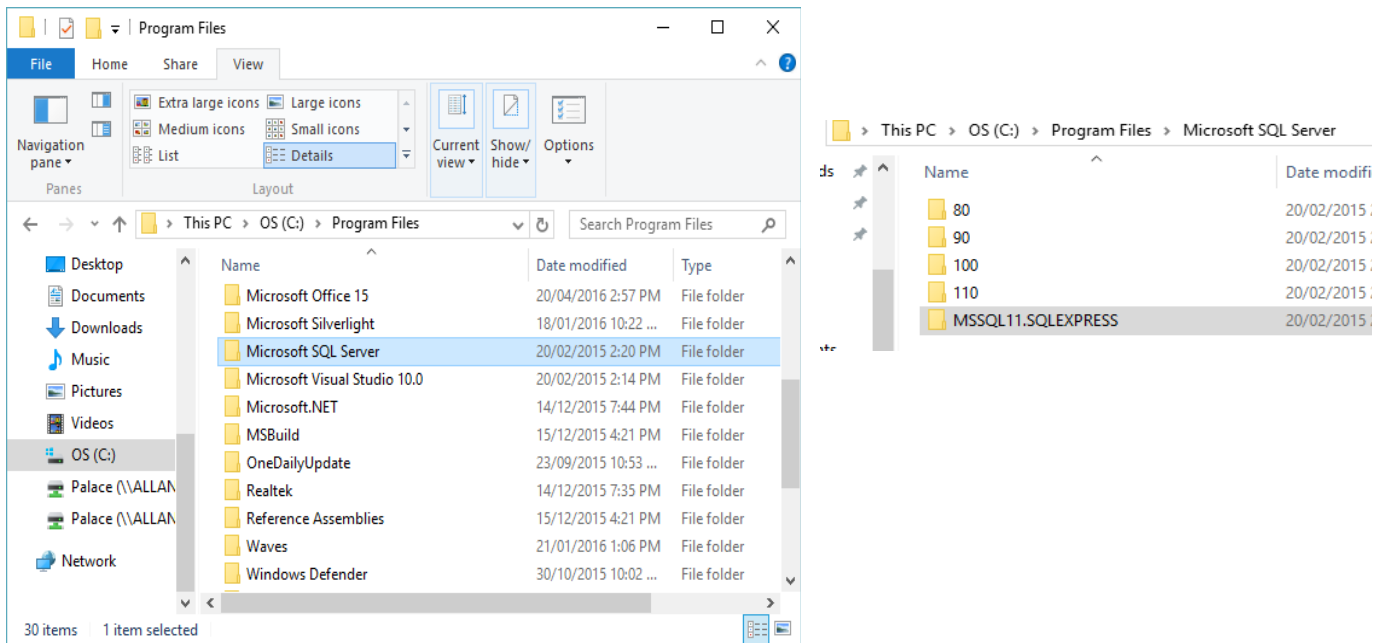

Open up this folder and open the next folder named ''MSSQL''.

Click on the Backup folder which will show you a list of all your backups similar to the previous screen in Palace.

From here you can select the relevant files you are after, right click and ''copy'' and paste them to your HD or folder that you are wanting to store yourback up.

**\*\*DO NOT DRAG OR DELETE\*\***

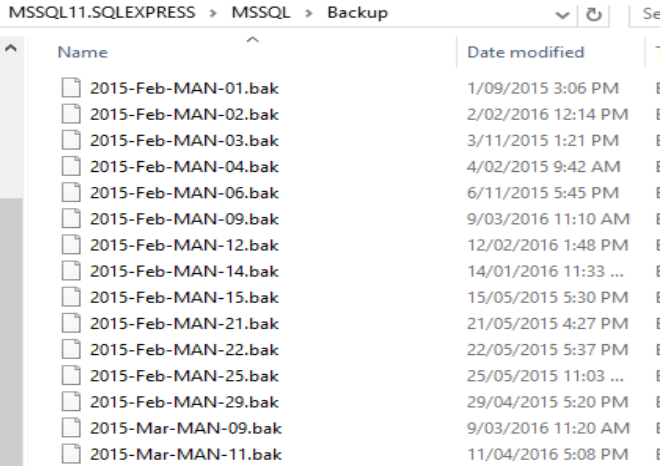

Please note this backup does not include your PDF files or any other external attachments in Palace, these are stored on your PC in another drive which can be found from the same Data Maintenance screen via Palace eg. P Drive

> 28 Palace SQL Data Maintenance  $\times$

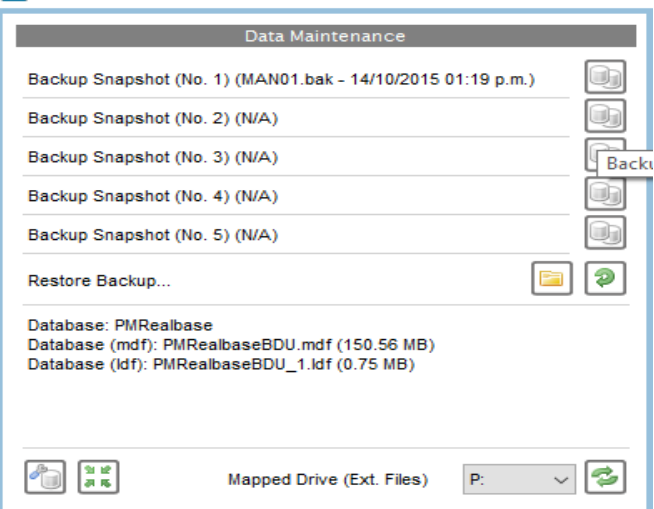

## Step Three: Attachments & External Files

Back in your windows explorer, click on your P drive which shoud be under your C drive.This will display your attached files, diary files etc.

Highlight these files and right click and 'Copy' and 'Paste' into your HD or your specific folder.

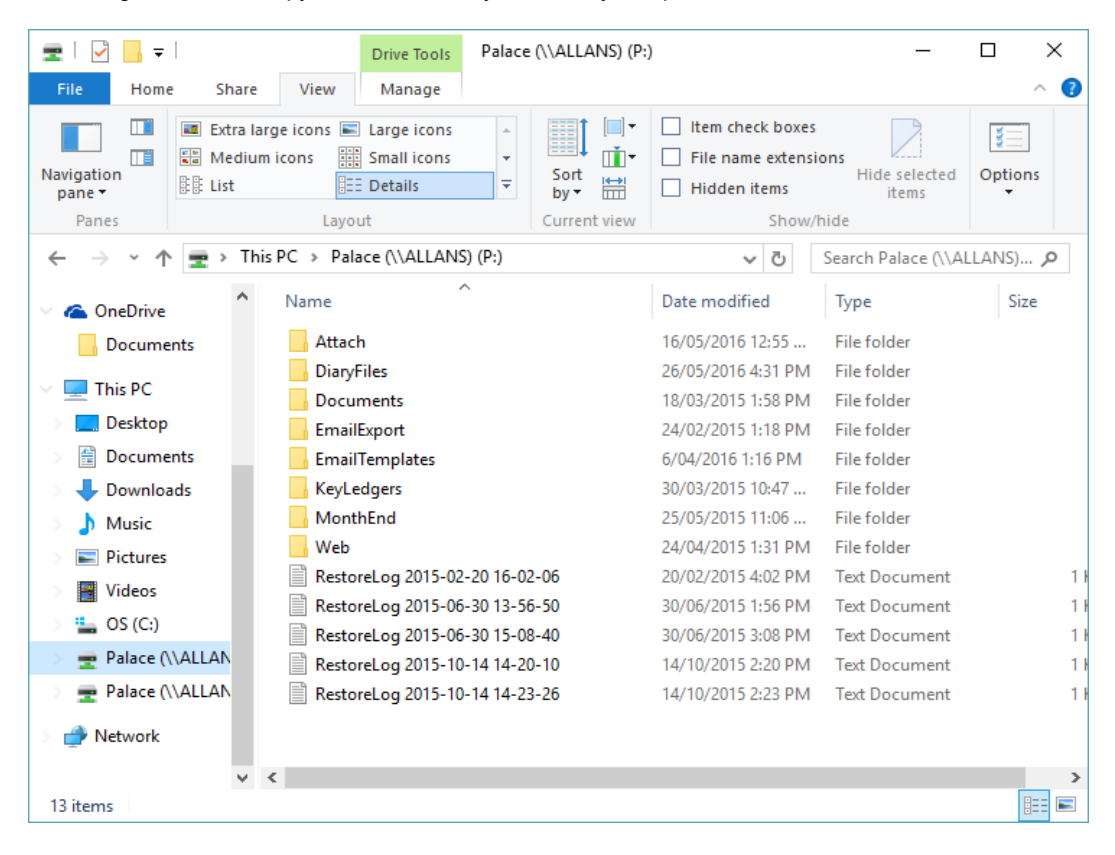